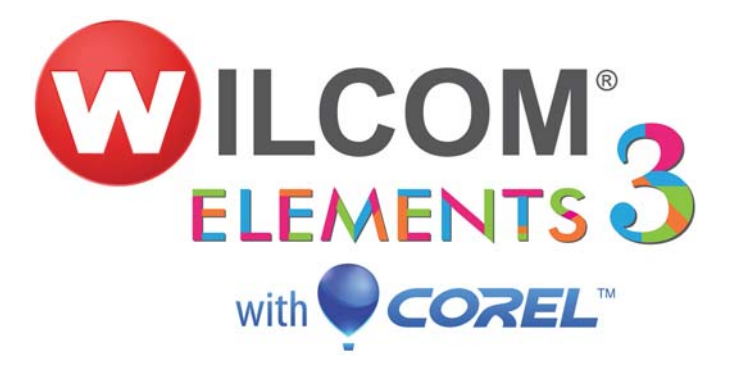

# Wilcom EmbroideryStudio e3.0K Software Update

25 November 2013

This file contains notes on the Wilcom EmbroideryStudio e3.0K software update. This update is intended for installation with any released version (already installed) of Wilcom EmbroideryStudio e3.0. It contains all improvements and fixes contained in other interim updates, including e3.0H.

## **Contents**

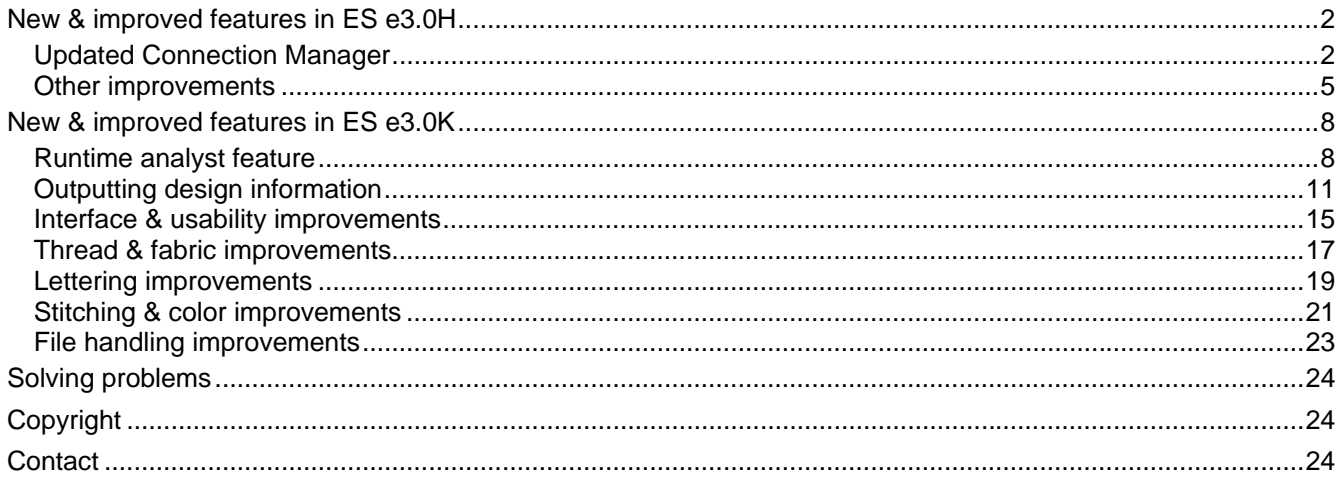

## <span id="page-1-0"></span>**New & improved features in ES e3.0H**

The main theme of the e3.0H software update was to enhance support for third-party machine connection. Specifically, Happy, ZSK and Brother machines. Other aims of this release include:

- Resolve issues associated with multi-language release.
- Improve machine connectivity by providing the ability to add named machines and define a network location for design retrieval.
- Fix other outstanding software issues unresolved at the time of last release.

### **Updated Connection Manager**

EmbroideryStudio Connection Manager has been updated to provide a more flexible method of connection to different machines that appear as removable media or use a third-party application to connect to the machine and require files to be placed in a specific network location. Each machine, once set up, will only require a single click in order to send a design to the predefined folder on a network or PC.

### **Basic workflow**

The basic workflow is as follows:

- 1. Set up a machine connection.
	- Each machine has a unique name and 'Quick Access' button.
	- Each machine can have a unique folder to which designs can be sent so they can be accessed from the machine control panel or third-party machine connection software.
- 2. Create a design.
- 3. Click the Quick Access button for the specific machine.
- 4. The design is sent to the specified folder.
- 5. Using the machine controller or third-party connection software, access the design from the network or PC folder.
- 6. Load or send the design.
- 7. Stitch the design on the machine.

### **Sending a design for the first time**

1. Click the **Connection Manager** icon on the **Standard** toolbar.

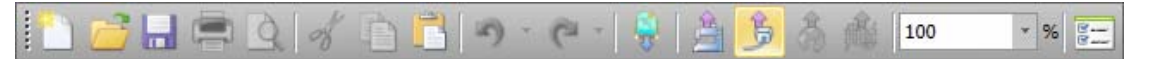

#### Alternatively, select **Setup > Connection Manager Setup**.

If no connections currently exist, the message appears:

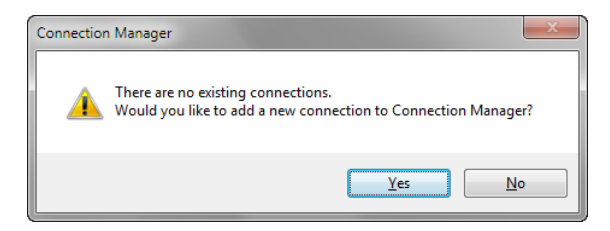

2. Click **Yes** to start setting up your connections.

The **Connection Settings** dialog opens.

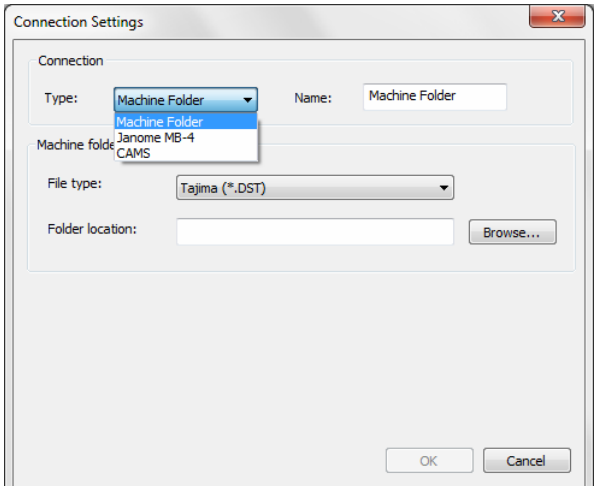

- 3. Select the connection type. Choose from:
	- Machine folder e.g. Barudan DFS, HappyLink/LAN, Brother PR series and so on
	- Janome MB-4
	- CAMS (rhinestone placement machine)
- 4. Enter a unique machine name. This name identifies the Quick Access button.
- 5. Select the file type required by the machine.
- 6. Enter or browse to a file location on the network or the PC

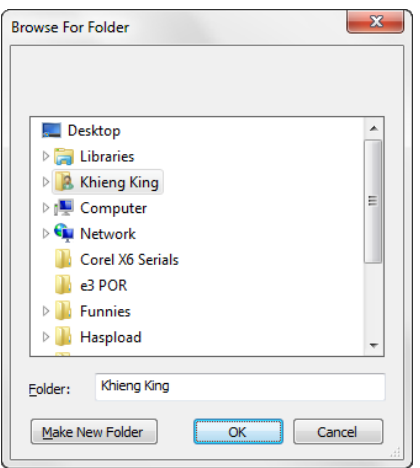

7. Click **OK** when complete.

The new machine will appear as a Quick Access button on the **Standard** toolbar

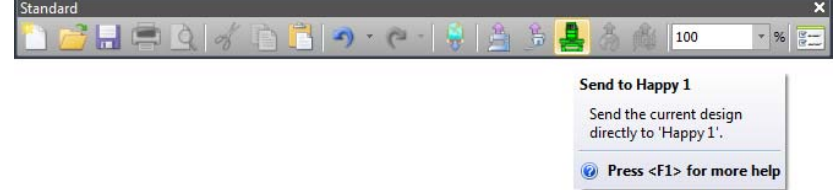

8. Click **Send** to send the currently open design to the specified machine folder.

A confirmation message is displayed.

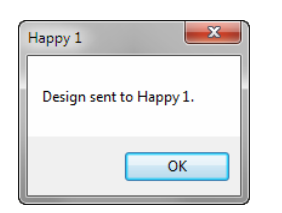

### **Setting up additional connections**

1. Click the **Connection Manager** icon on the **Standard** toolbar.

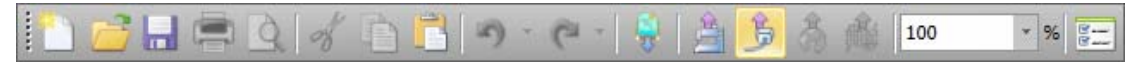

Alternatively, select **Setup > Connection Manager Setup**.

If a connection already exists, the **Send to Connection Manager** dialog opens.

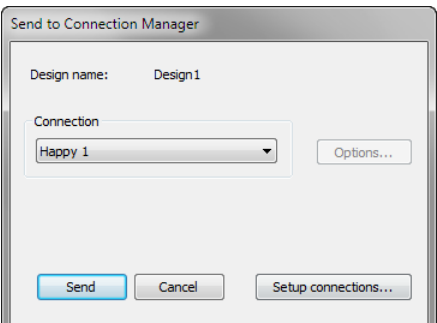

2. Select **Setup Connections**.

The **Connection Manager Setup** dialog opens.

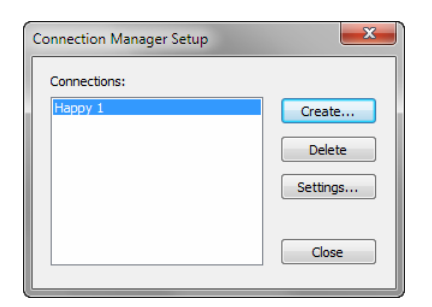

3. Click **Create**.

The **Connection Settings** dialog opens.

<span id="page-4-0"></span>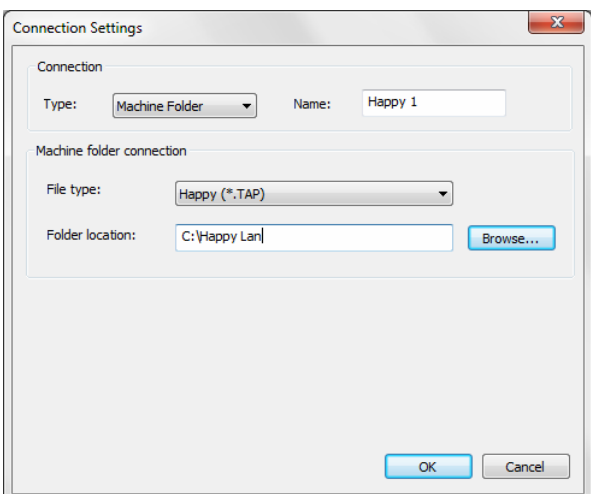

4. Repeat steps outlined above to set up another machine connection.

As more machines are created, more quick access buttons are added with unique colors for each.

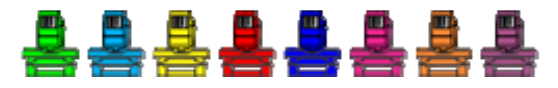

A single click on a machine quick access button will send the current design to the predefined location for the selected machine.

### **Other improvements**

The e3.0H also includes the following fixes and improvements.

### **Multi-language issues**

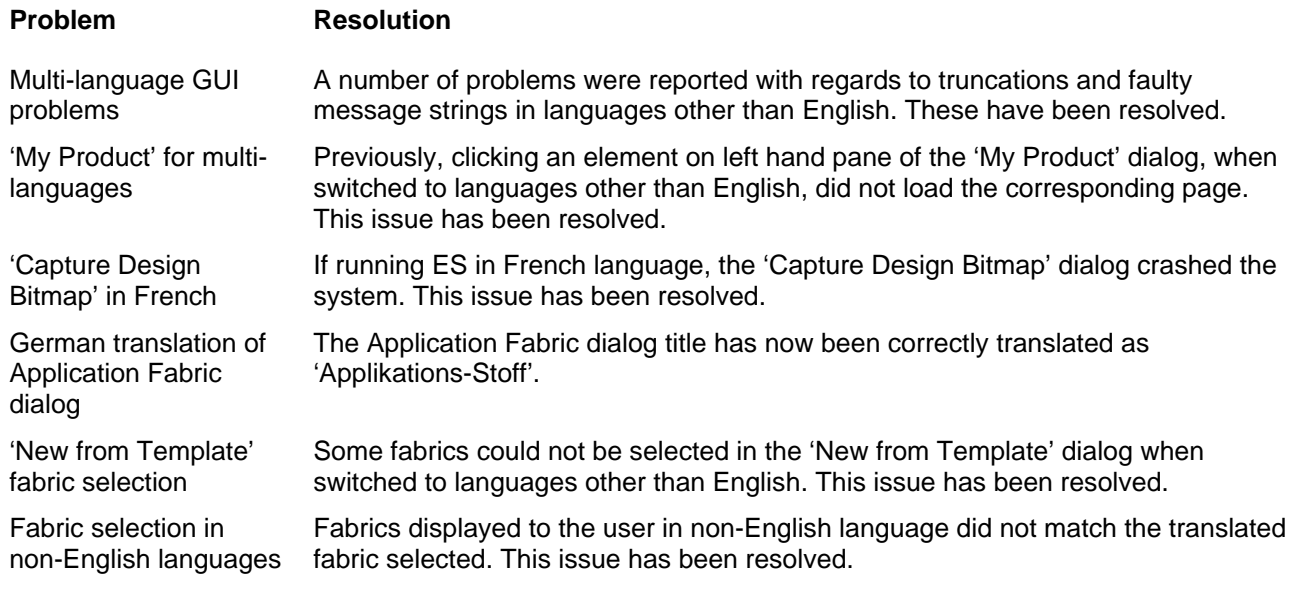

### **Lettering issues**

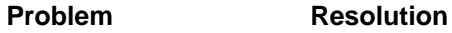

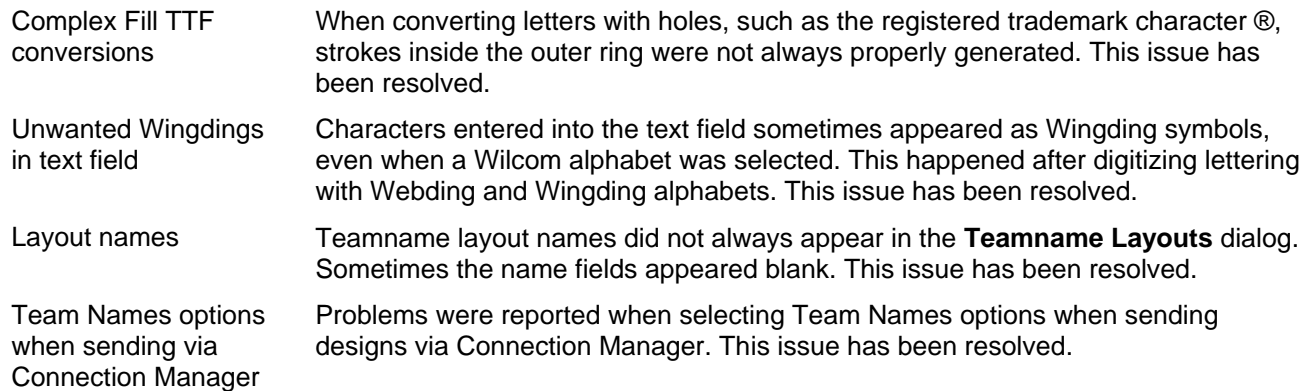

### **Auto-digitizing issues**

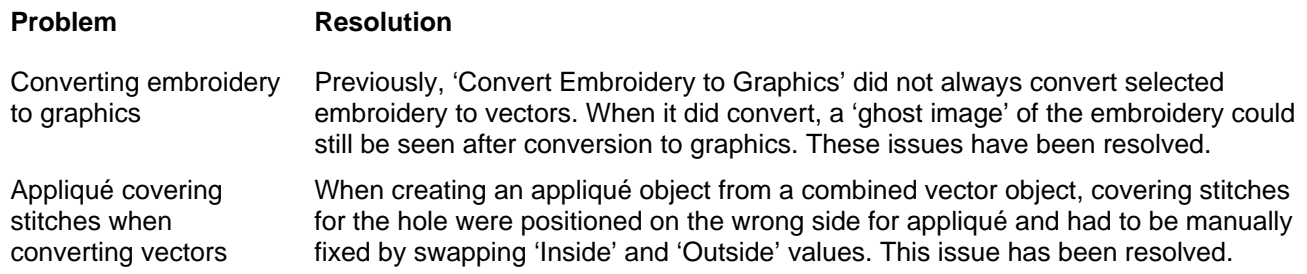

### **Thread-related issues**

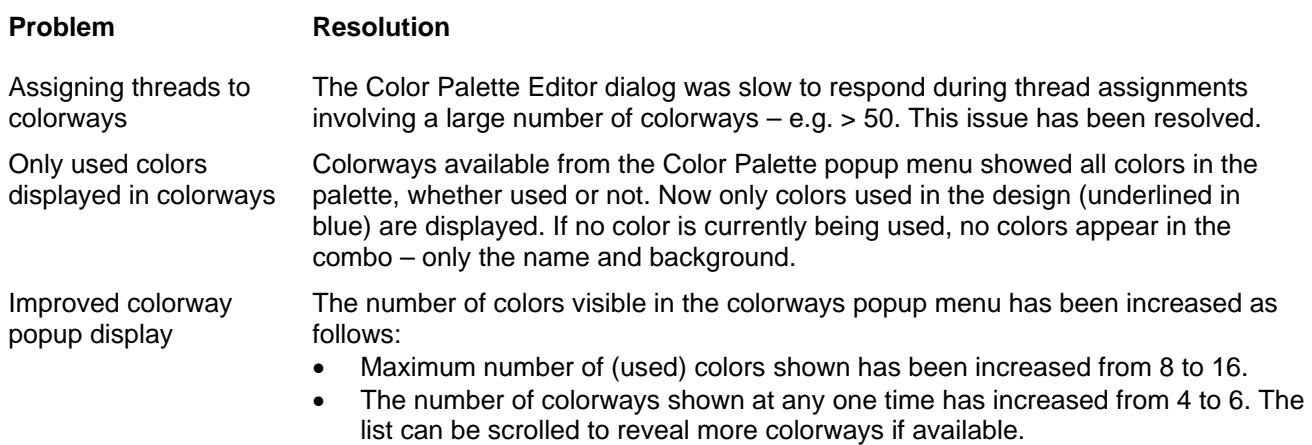

### **System-related issues**

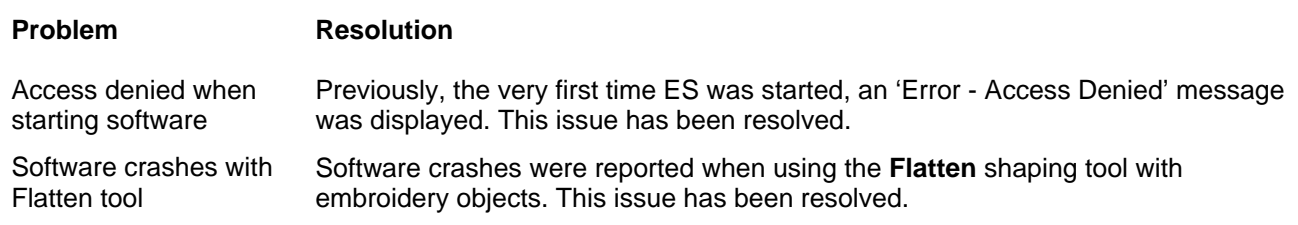

### **Miscellaneous**

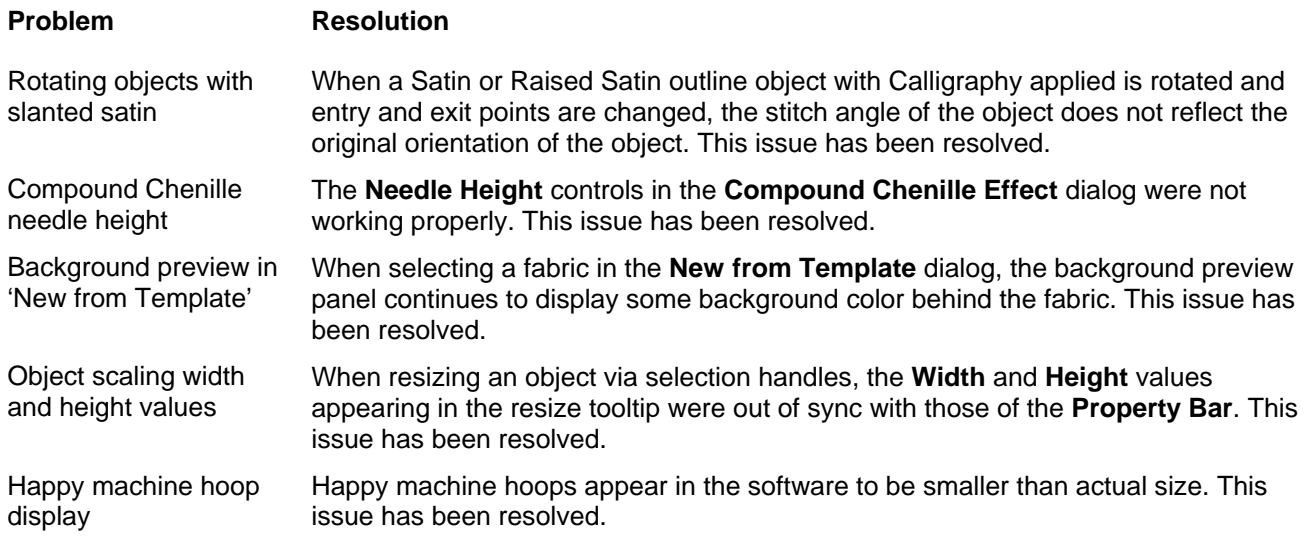

## <span id="page-7-0"></span>**New & improved features in ES e3.0K**

The main purpose of the e3.0K software update is to provide runtime estimates for stitching designs on specified machines.

### **Runtime analyst feature**

The Runtime Analyst calculates the estimated running time for a specific embroidery file on an embroidery machine using specified RPM values and other runtime parameters. These are used on a design-by-design basis to determine scheduling, running costs, and calculate payments for production staff. Output can be used by any third-party software such as ERP and accounting systems.

### **Typical usage**

Information can be made available to various stakeholders for payroll, estimations, and scheduling. For instance:

- The designer creates a new design and saves as EMB and/or stitch file such as U11.
- EmbroideryStudio automatically calculates running time.
- The designer saves or the system automatically saves calculated results to a CSV file in a designated file location.
- The Payroll Department accesses the CSV file and calculates pay rates for the design. For example:
	- o A Payroll Clerk may need to find out what the runtime will be for a given job in order to pay the machine operator.
	- o A Manager may need to provide an accurate runtime estimate for any given design so the payroll department is able to process machine operator payments.
- The ERP system accesses the CSV file for estimation and scheduling purposes.
- Runtime information may need to be communicated to the Machine Operator who needs to know the runtime estimate for specific jobs.

### **Machine setup**

Users can set up multiple named machines with specific parameters such as 'fast speed', 'slow speed', 'trim time', 'color change time', etc. Access the **Machine Runtime Setup** dialog via the **Setup** menu …

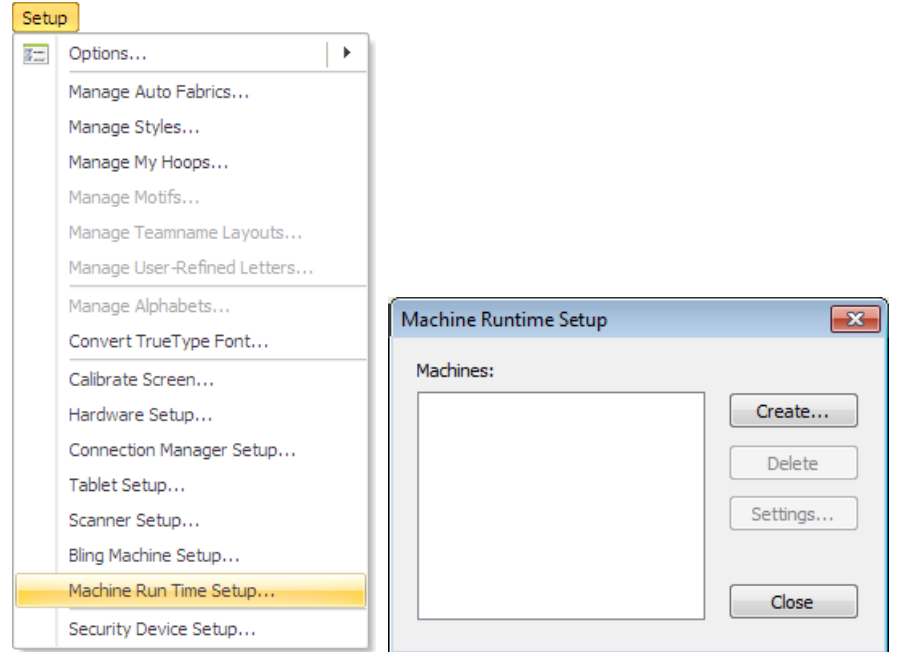

This dialog is similar to **Connection Manager Setup**. It lists all machines currently defined in the software for the purposes of runtime analysis.

**Note**: Machine types set up here are independent of machines defined in **Connection Manager Setup** or **Embroidery Machine Connection** dialogs.

#### **Machine runtime settings**

Click **Create** to access the **Machine Runtime Settings** dialog …

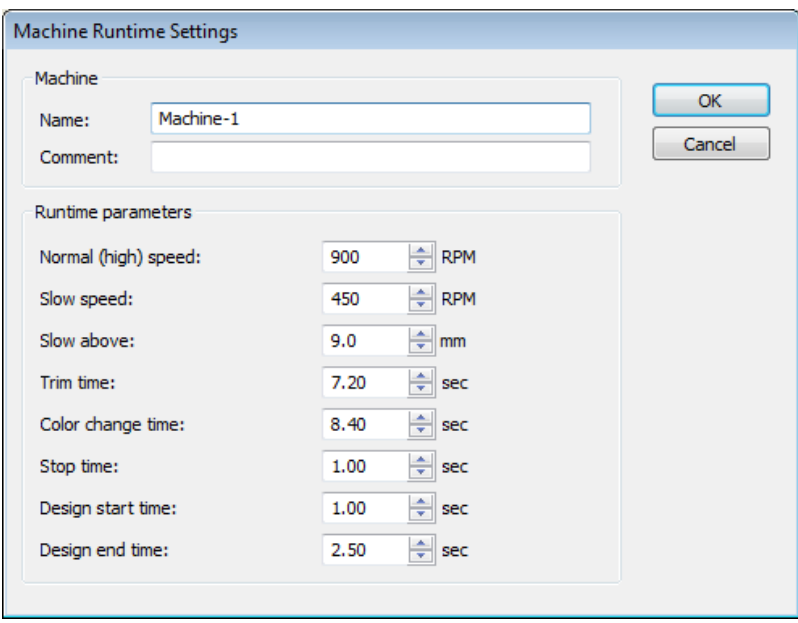

Parameters set here are based on metrics gathered both from machine specs, controller and/or empirical observation.

#### **Parameter Description**

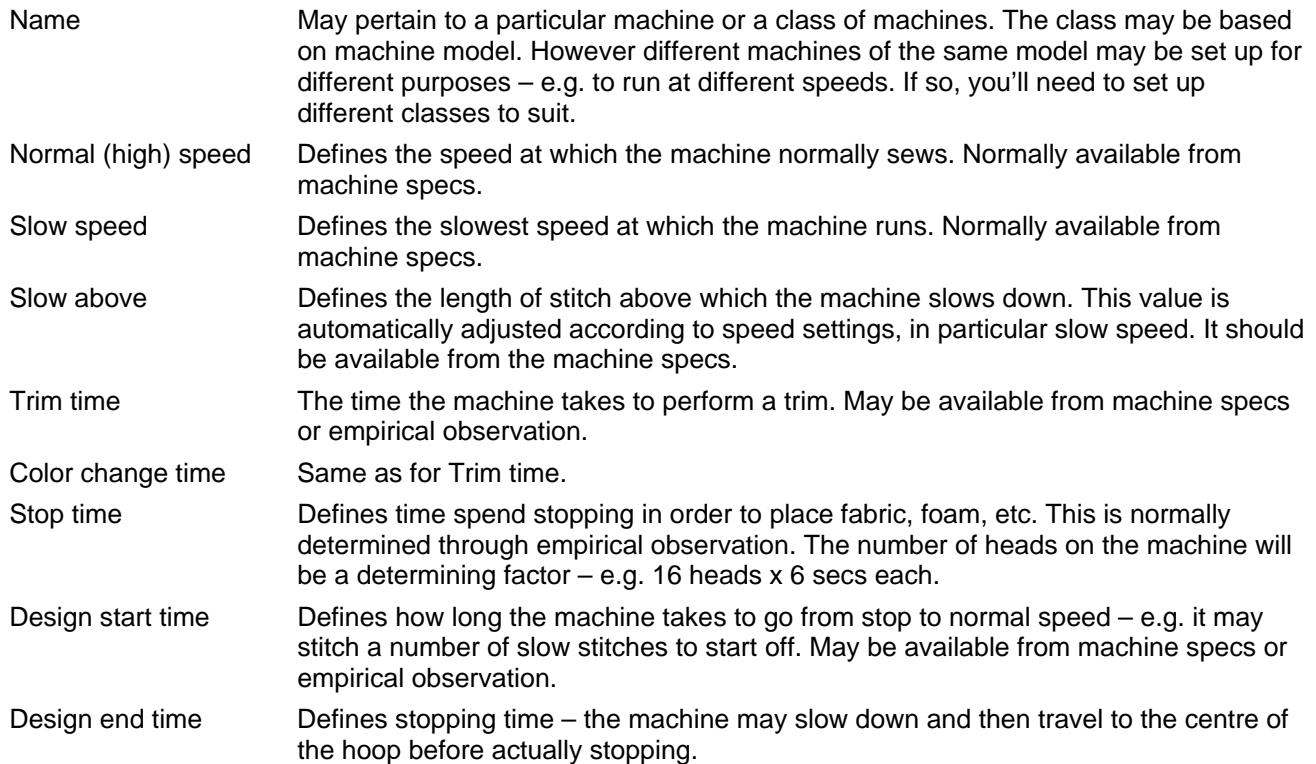

All machines or machine classes you define are listed in the **Machine Runtime Setup** dialog. From here they can be updated or deleted from the system.

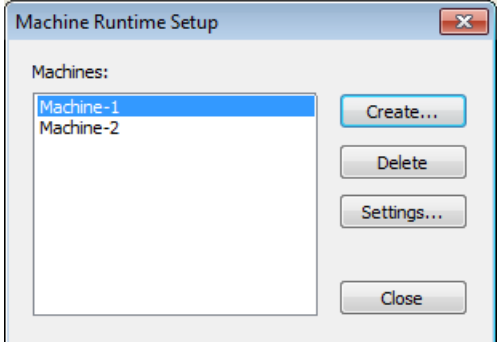

### **Design information**

Once your machines or machine classes have been defined, estimated running time for a specific embroidery file is displayed in the **Design Properties** dialog under a new **Runtime** tab.

<span id="page-10-0"></span>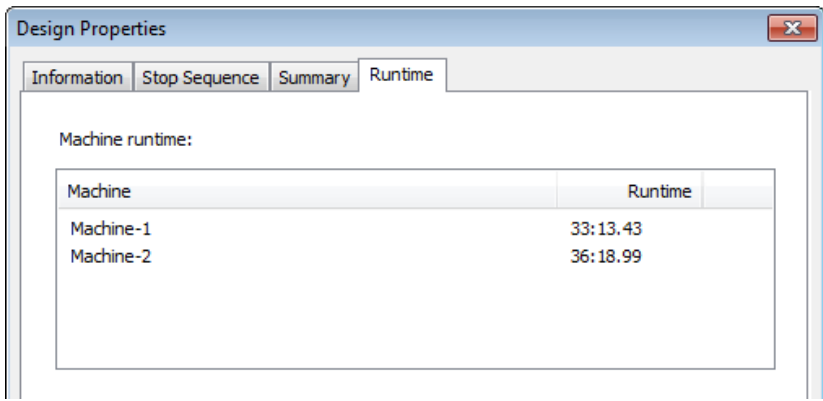

This tab lists available machines and estimated runtimes for the current design. A new **Area** field on the **Information** tab shows total design area. It is calculated by multiplying design width and height, not actual stitched area. This figure is used to estimate the cost of fabric or 3D foam that can be used in the design.

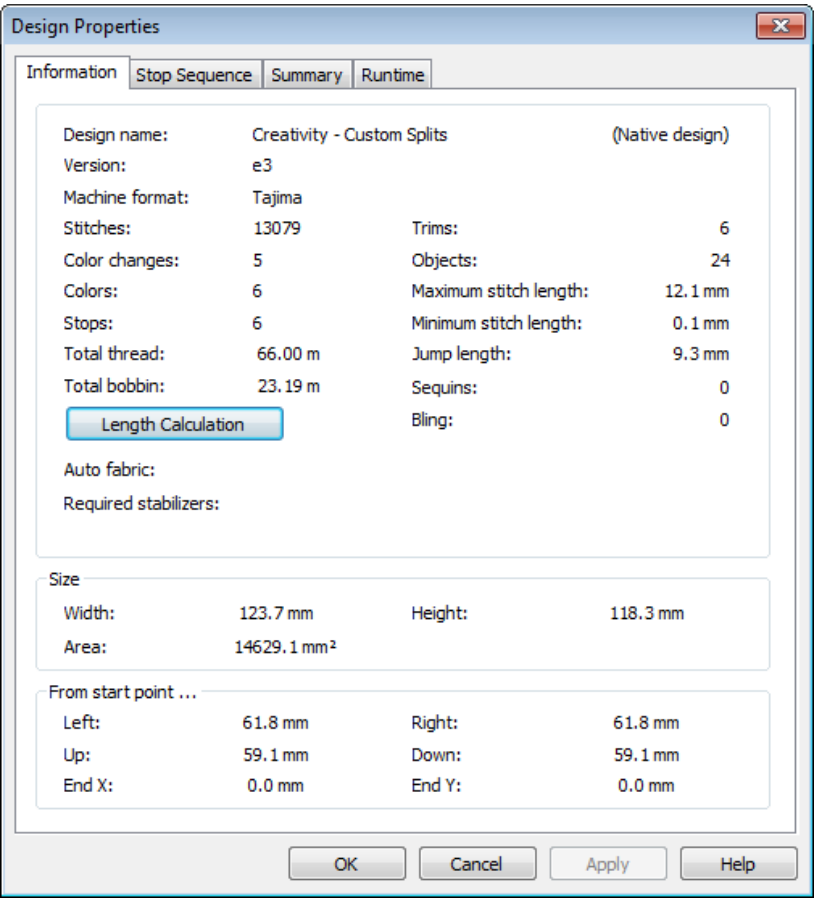

### **Outputting design information**

Design information, including runtime estimate and relevant parameters, can be output to CSV file for later use by third-party applications. New data is appended to any existing CSV file.

### **Predefining export options**

Design information can be written whenever the design is:

- recorded into DW database
- saved

A new **Options > Export** tab allows you to preset these options.

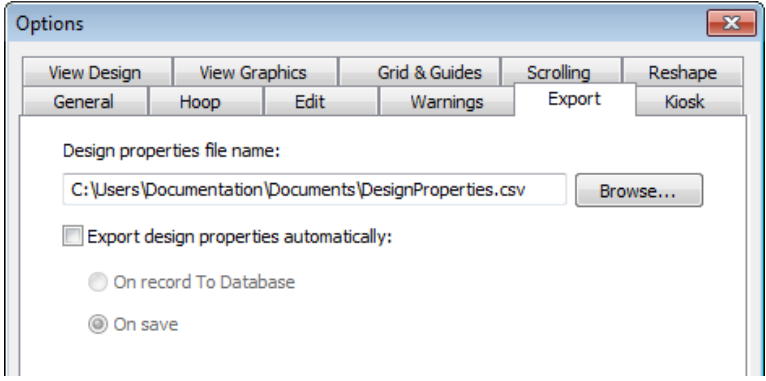

### **Manually exporting design properties**

The new **File > Export Design Properties** command allows you to manually save current design propeties.

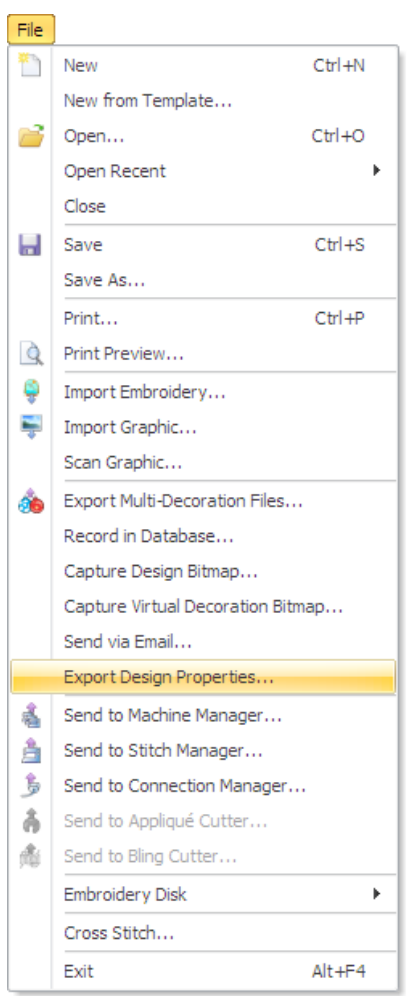

### **CSV output**

The CSV output file includes the following fields. The first group derive from the **Design Properties > Information** tab. The next group derives from parameters entered in the **Machine Runtime Settings** dialog.

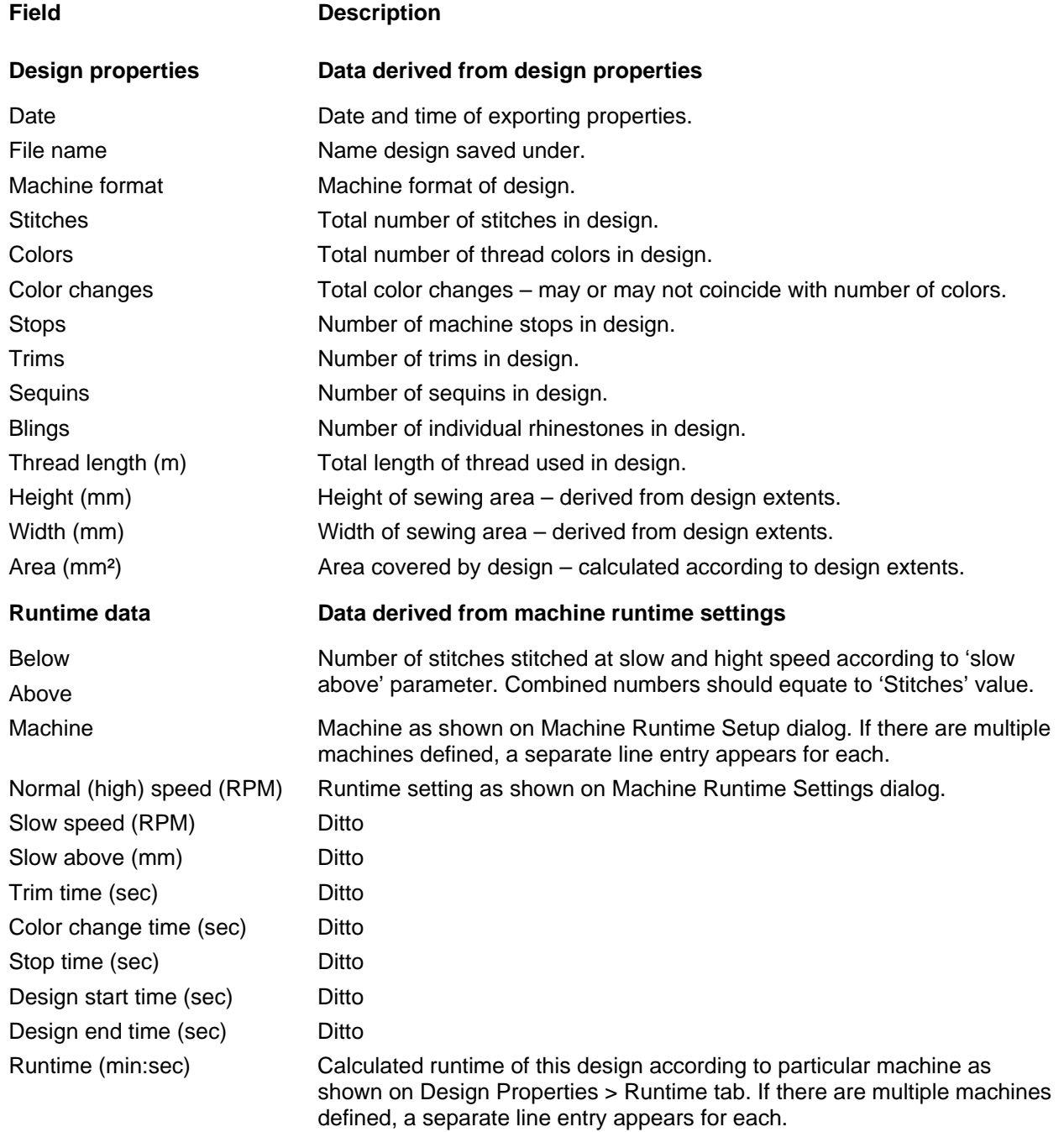

#### **Printing of runtime estimates & design area**

The Production Worksheet prints the new runtime information. Three new fields to control the new information appear under the **Blocks** tab: 'Area', 'Total thread' and 'Machine runtime'.

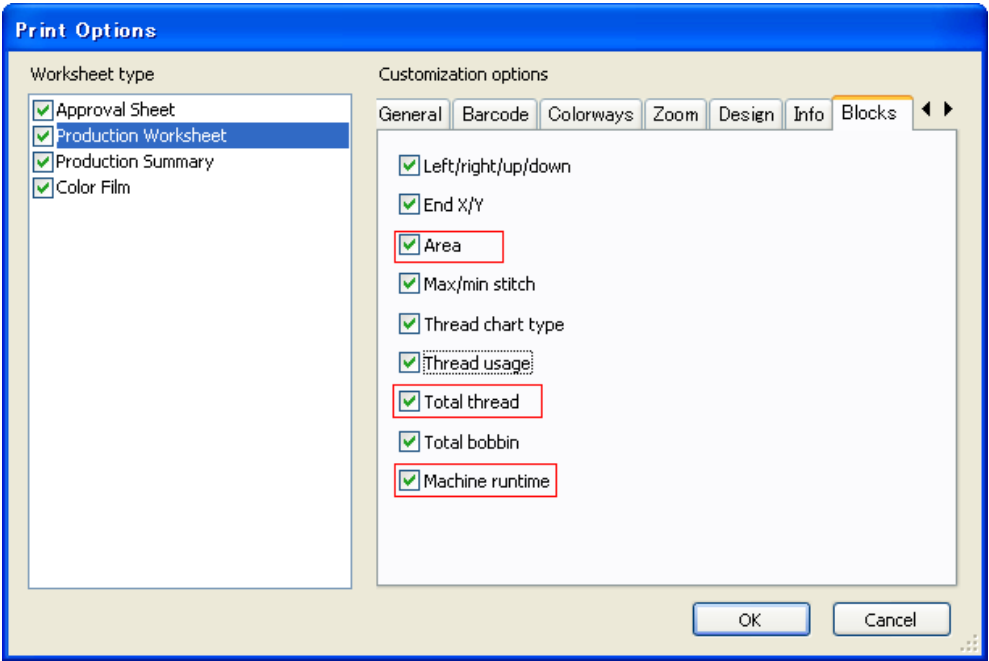

The **Machine runtime** checkbox is only availble if the feature is available in the software. If there are no machines set up, checking 'Machine runtime' has no effect as there is nothing to print.

**Total thread** prints the information of the same name in the **Design Properties** dialog. This information is included in both Production Worksheet and Production Summary.

<span id="page-14-0"></span>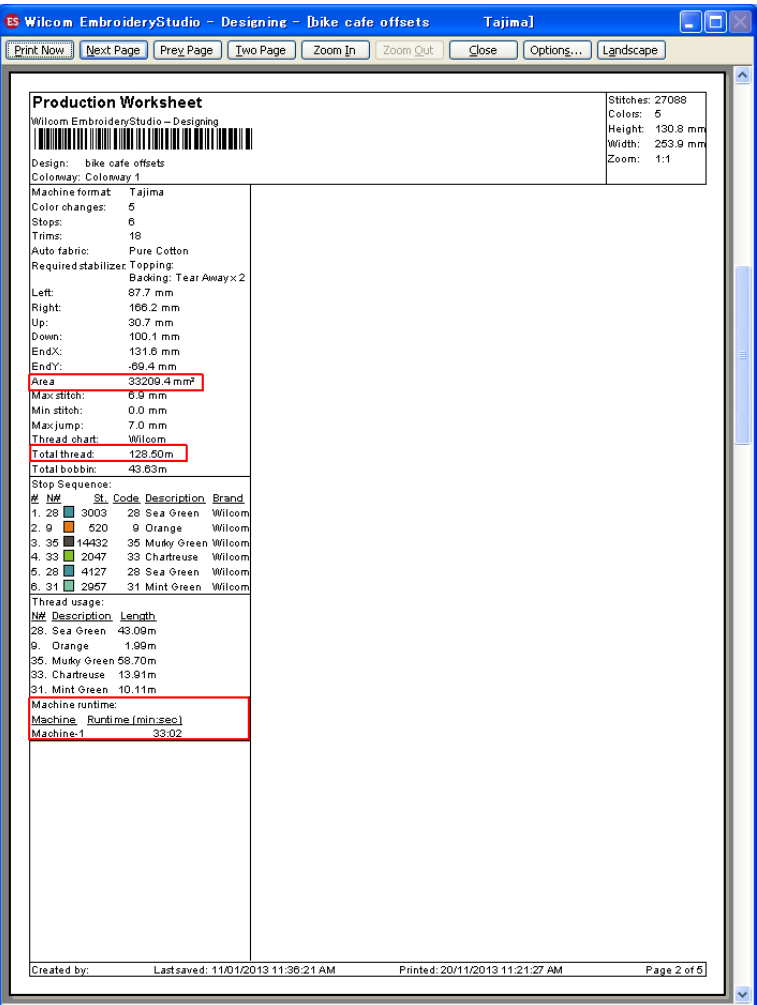

### **Interface & usability improvements**

ES e3.0K includes the following interface & usability improvements.

#### **Ruler display**

Inch rulers are now displayed in 1/16, 1/8, ¼, ½, and 1" divisions not 1/10s. The grid size can be set in decimal inches now. This is usable as is.

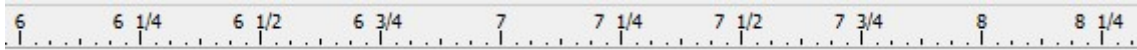

#### **Transformation & measure tooltips**

Unit of measure displayed in the Resize tooltip can now be chosen by the user. Similarly distance moved – e.g. moving letters – is now displayed in appropriate units. Similarly, 'Length' and 'Angle' labels have been added to the Measure tooltip, together with the appropriate length unit.

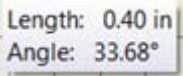

#### **Travel tool keyboard shortcuts**

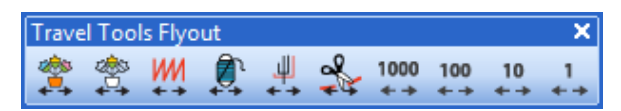

All **Travel** tools now have keyboard shortcuts. New shortcuts include:

- Travel by 1000 stitches: Shift + Num- / Shift + Num+
- Travel by Function: Ctrl + Page Up / Ctrl + Page Down
- Travel by Trim: Ctrl + Left Arrow / Ctrl + Right Arrow

#### **Ctrl+M shortcut for Auto Trace**

The **Ctrl+M** shorcut is not correctly activating **Auto Trace**. This issue has been resolved.

#### **Appearance tab in Carving Stamp docker**

The software crashes on closing all open windows when the **Appearance** tab is selected in **Carving Stamp** docker. This issue has been resolved.

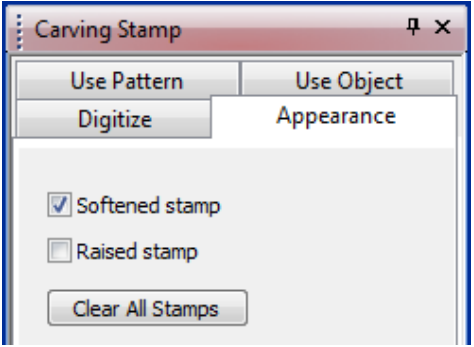

#### **Other Objects option in Save to Template dialog**

The **Other Objects** option is missing in the **Save to Template** dialog in languages other than English. This issue has been resolved.

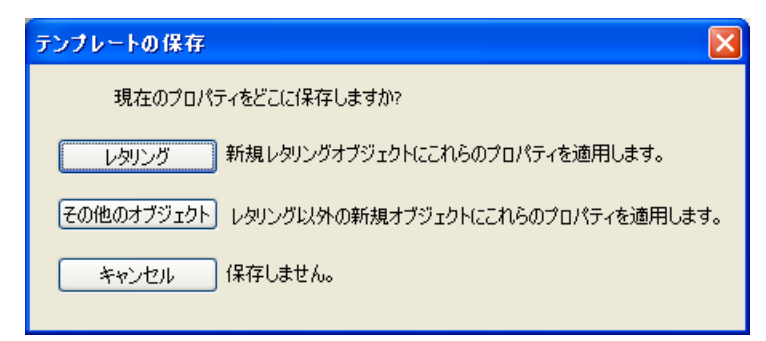

#### **Machine Manager in Japanese**

**Machine Manager** is not working in e3 Japanese. This issue has been resolved.

<span id="page-16-0"></span>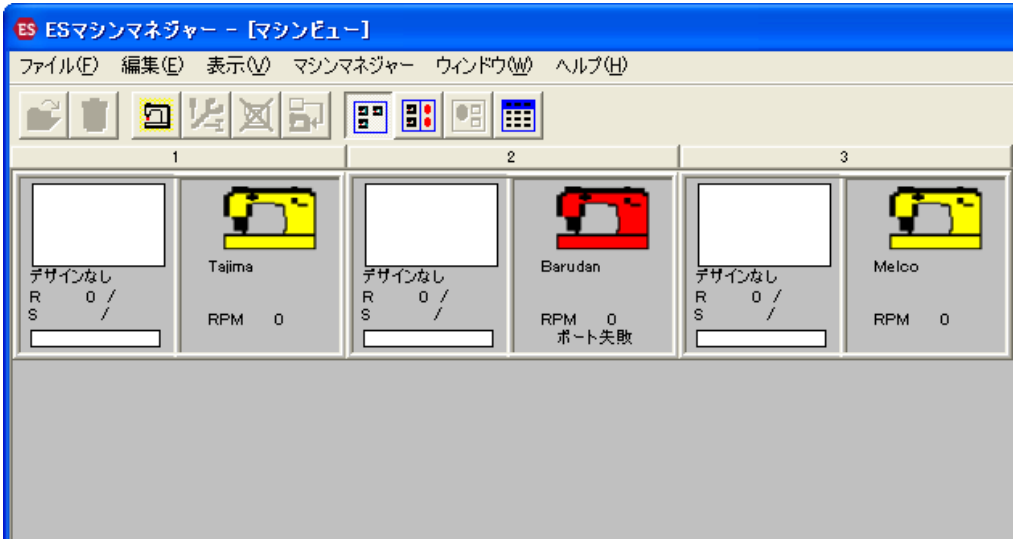

### **Schiffli toolbar Borer Depth display**

The **Schiffli** toolbar does not show correct **Borer Depth** when traveling through stitches in ES e3. This issue has been resolved.

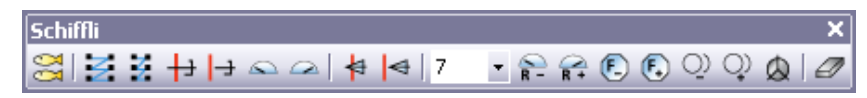

#### **Garbage characters in Japanese menus**

Garbage characters are appearing in menus in e3 Japanese when using WinXP. This issue has been resolved.

#### **Photo Flash and Auto Digitize Bitmaps**

If the **Auto Digitize Bitmaps** Element is disabled, the **Auto-Digitizing Tools** flyout is not available on the **Toolbox** toolbar. This means the **Photo Flash** icon is not available even when the Element is enabled. The **Photo Flash** tool is now correctly displayed when enabled.

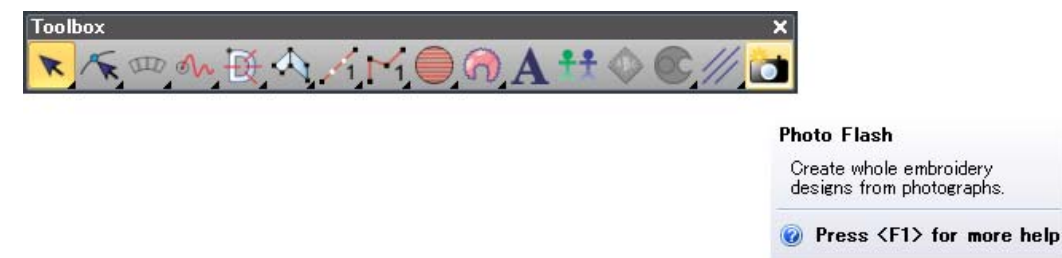

### **Thread & fabric improvements**

ES e3.0K includes the following thread and fabric improvements.

#### **Access to Manage Thread Charts dialog**

The **Manage Thread Charts** dialog is now directly accessed via the **Setup** menu along with other asset management functions. Previously it could only be accessed indirectly via the **Thread Charts** dialog.

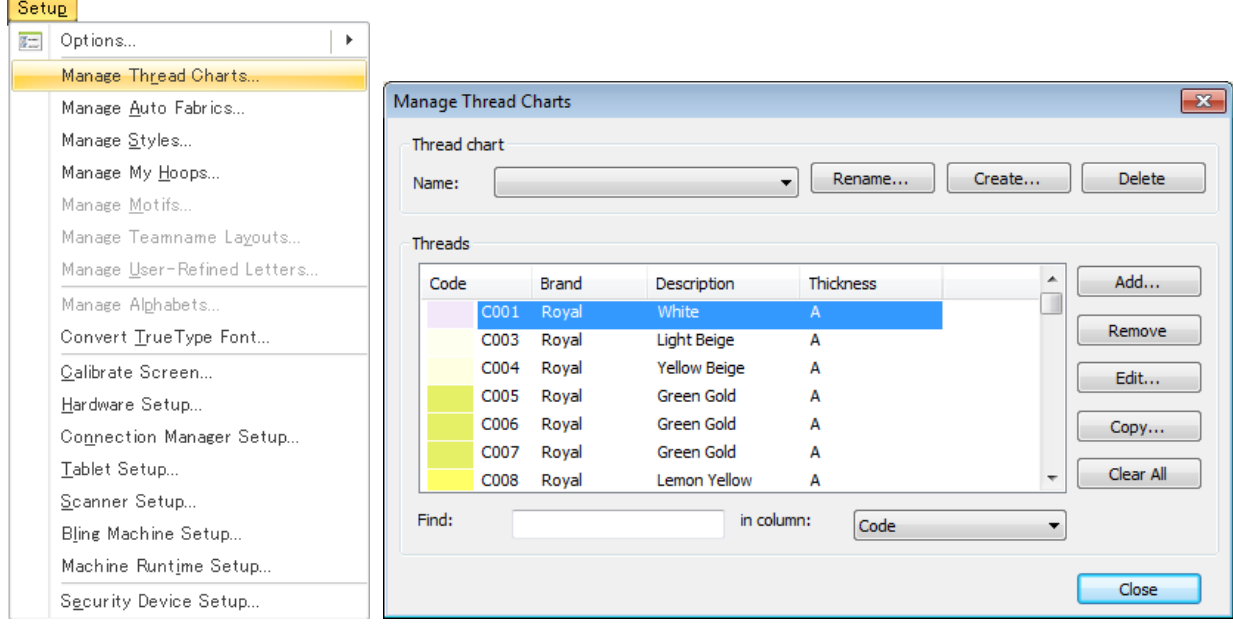

#### **Madeira color palettes**

Madeira color palettes have been updated and now include all the latest threads. The new **PolyNeon** palette is also included.

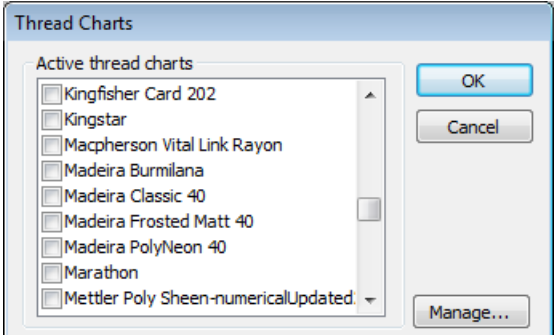

### **Pull compensation fabric settings**

There is a rounding issue with pull compensation settings: values that should be .40 appear as .39. Also the pull compensation unit is missing in all tabs, except Stablizer, in the **Auto Fabric Settings** dialog. These issues have now been resolved.

<span id="page-18-0"></span>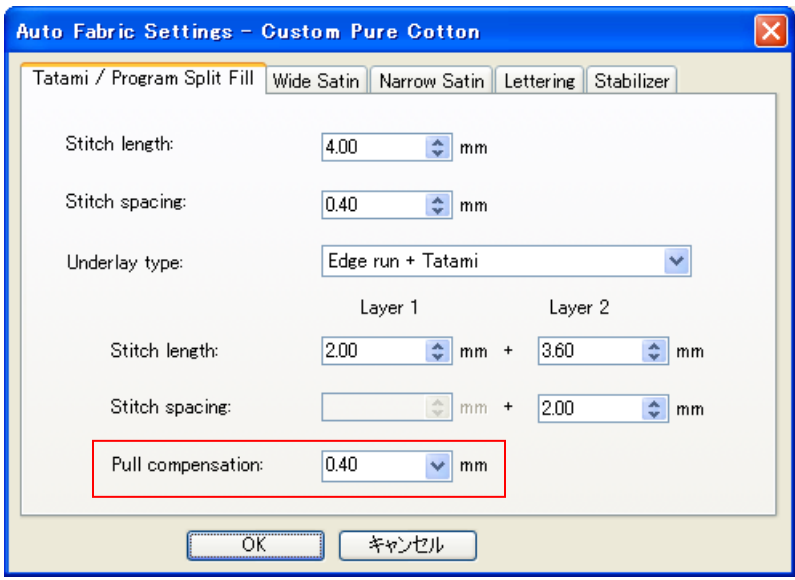

#### **New from Template dialog**

Currently, the last chosen template is not remembered in the **New from Template** dialog. It always appears with the **Normal** template selected. This issue has been resolved.

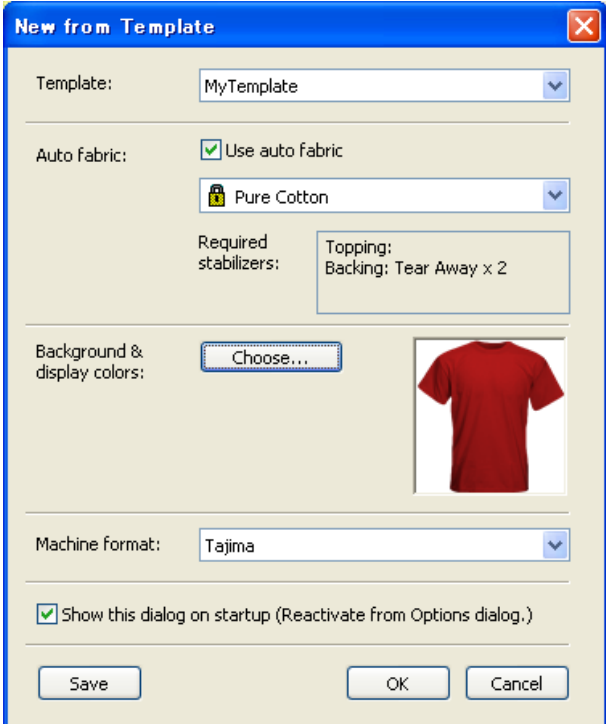

### **Lettering improvements**

ES e3.0K includes the following lettering improvements.

#### **Offset outlines with Kanji lettering**

DS now provides the ability to apply offset outlines to Kanji characters as part of a lettering object.

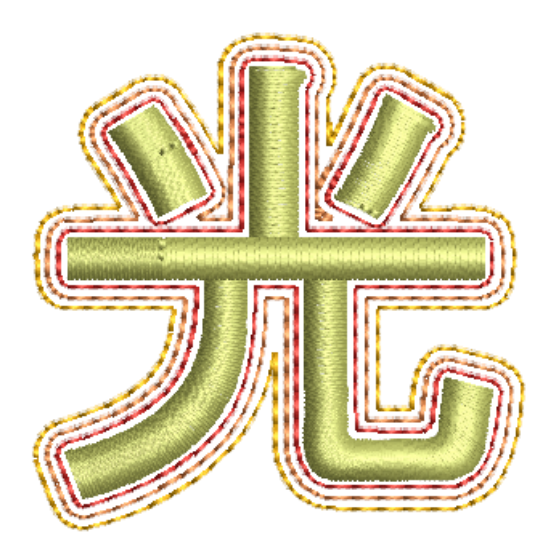

### **Preview of fonts in lettering properties**

Previewing fonts in lettering properties can cause ES to unexpectedly shut down. This generally happens if there are a very large number of TrueType fonts installed in Windows. This issue has been resolved.

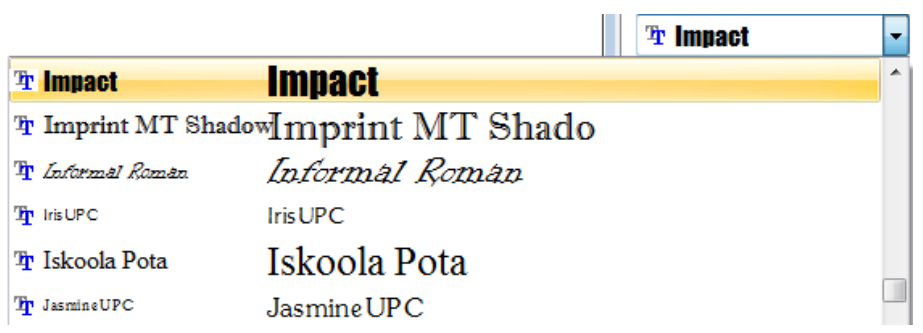

#### **Available stitch types for lettering and branched objects**

There are inconsistencies between stitch types available for lettering and branched objects on the toolbars and those displayed in the **Object Properties** dialog. This issue has been resolved.

<span id="page-20-0"></span>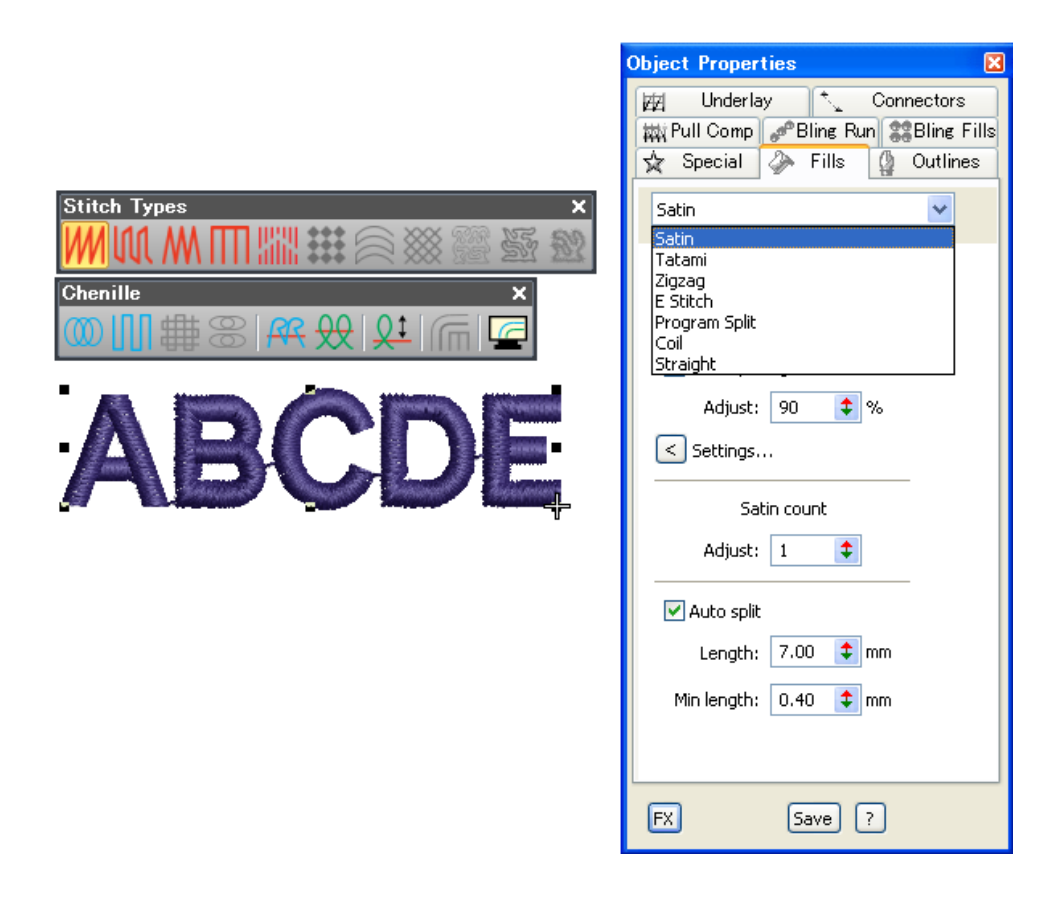

### **Stitching & color improvements**

ES e3.0K includes the following stitching and color improvements.

### **Sequin fixing stitch previews**

Sequin fixing stitch preview were incorrect for A01-4, A02-8, A03-4, and A04-6. These have now been fixed.

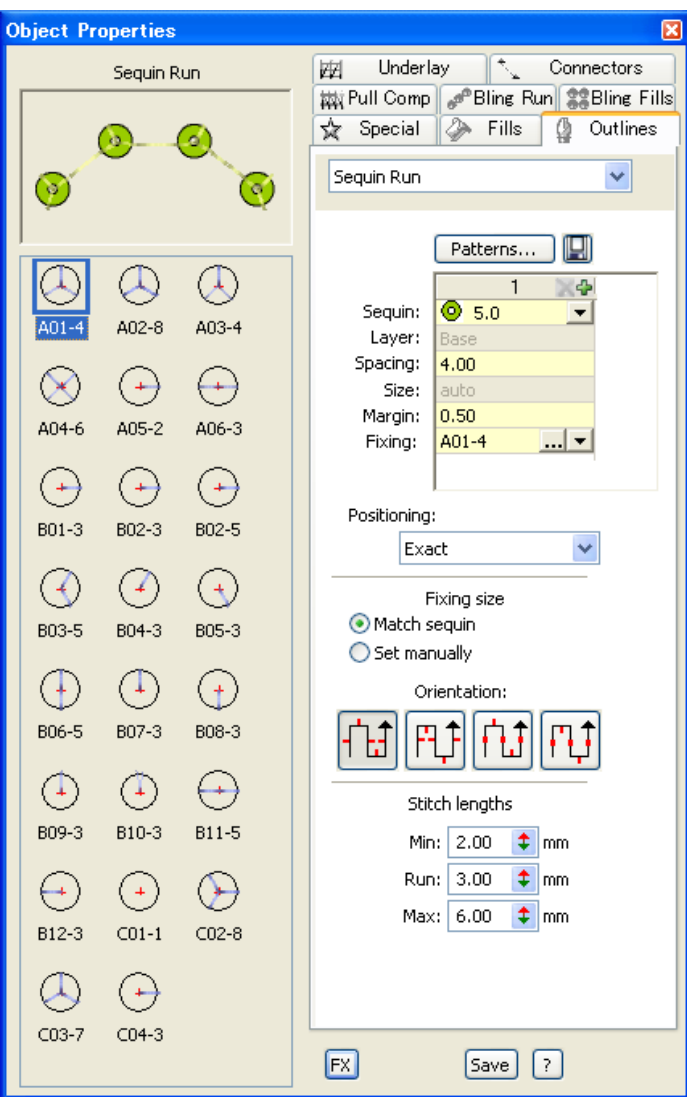

### **Slant angle of zigzag underlay**

The slant angle of zigzag underlay defaults to 30º when opening an V2006 or earlier EMB files in e3. This can cause the underlay to extend outside the boundary. With e1.5 and e2.0, the slant angle correctly defaults to 90º. This issue has now been resolved for V2006 and earlier.

#### **Color assignment with Fill Holes**

After applying **Fill Holes** to an object with holes, changing color of the source object incorrectly changes the color of the fill object. Also vice versa. This issue has been resolved.

<span id="page-22-0"></span>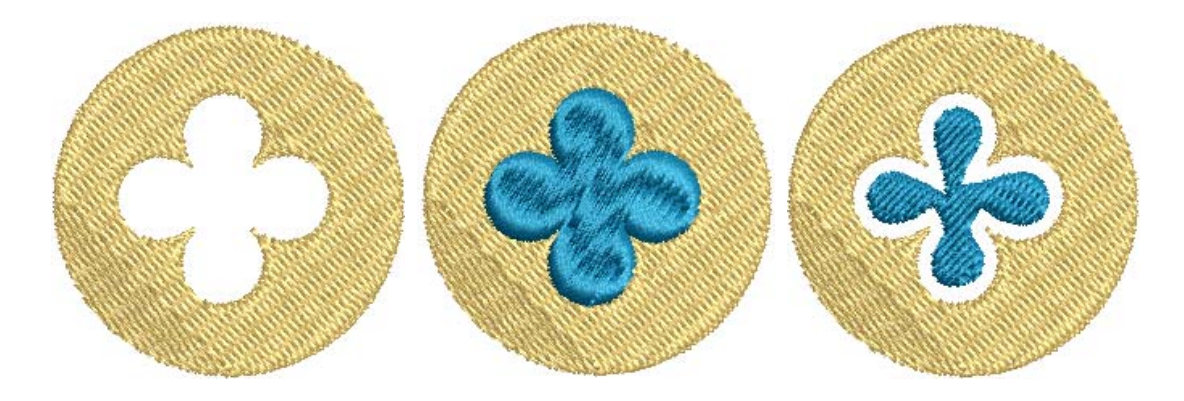

### **File handling improvements**

ES e3.0K includes the following file handling improvements.

#### **Using ZSK TC format in Export Multi-Decoration Files**

Clicking **Options** when using ZSK TC format in the **Export Multi-Decoration Files** dialog crashes the software. This issue has been resolved.

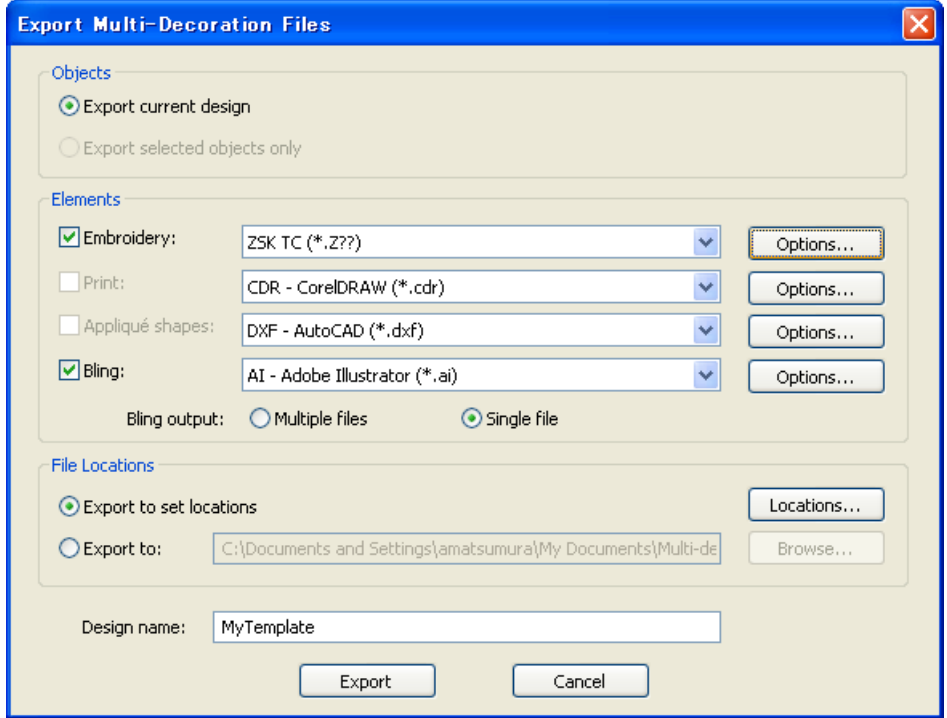

#### **Design Explorer and DesignWorkflow file display**

Currently, DE and DW do not display Barudan U?? files at all. This issue has been resolved.

#### **Saving single sequins**

When saving a single sequin created by **Sequin Run Manual** or **Sequin Run Auto** to any file format results in the sequin being lost upon reopening the design. This issue has been resolved.

### <span id="page-23-0"></span>**Missing formats in ES**

TrueSizer can open and save some formats that are not available in ES. This has now been corrected so that all products open and save the same formats. Also, three additional formats have been added to both TrueSizer and ES:

- Elna (\*.EMD)
- Janome/Elna/Kenmore (\*.JEF+)
- Pfaff (\*.PCM)

## **Solving problems**

If you encounter a problem with the EmbroideryStudio e3.0K software update, refer to the following sources for help:

- Wilcom EmbroideryStudio e3.0 User Manual select **Help > User Manual**.
- Wilcom EmbroideryStudio e3.0 Onscreen Help select **Help > OnScreen Help**
- Windows help select **Start > Help and Support**
- Windows manual documentation supplied with your hardware.

If you are unable to solve a problem, you should contact your Wilcom dealer. Before seeking help, check that your PC meets the system requirements, and check the Troubleshooting chapter of the Onscreen Manual.

## **Copyright**

Copyright © 1990-2013 Wilcom Pty Ltd. All rights reserved.

No parts of this publication or the accompanying software may be copied or distributed, transmitted, transcribed, stored in a retrieval system or translated into any human or computer language, in any form or by any means, electronic, mechanical, magnetic, manual, or otherwise, or disclosed to any third party without the express written permission of:

Wilcom Pty Ltd. (A.B.N. 43 001 971 919) 146-156 Wyndham Street, Alexandria (Sydney) New South Wales, 2015, Australia PO Box 581, Alexandria, 1435 Phone: +61 2 9578 5100 Fax: +61 2 9578 5108 Email: wilcom@wilcom.com Web: http://www.wilcom.com

TrueView™ and Point & Stitch™ are trademarks of Wilcom Pty Ltd. Portions of the imaging technology of this Product are copyrighted by AccuSoft Corporation. The EPS File Import/Export Converter used in this Product is copyrighted by Access Softek, Inc. All rights reserved.

## **Contact**

If you have any questions, please contact your local Wilcom dealer or distributor in your country.